# **Primary Sense Project – Data Cleansing instructions**

**Data cleansing** is an important process to support a better experience for general practices with Primary Sense and MyMedicare.

To meet the data cleansing requirements of *RACGP and MyMedicare eligibility,* **Patients who have not had a visit within the previous 24 months can be archived.**

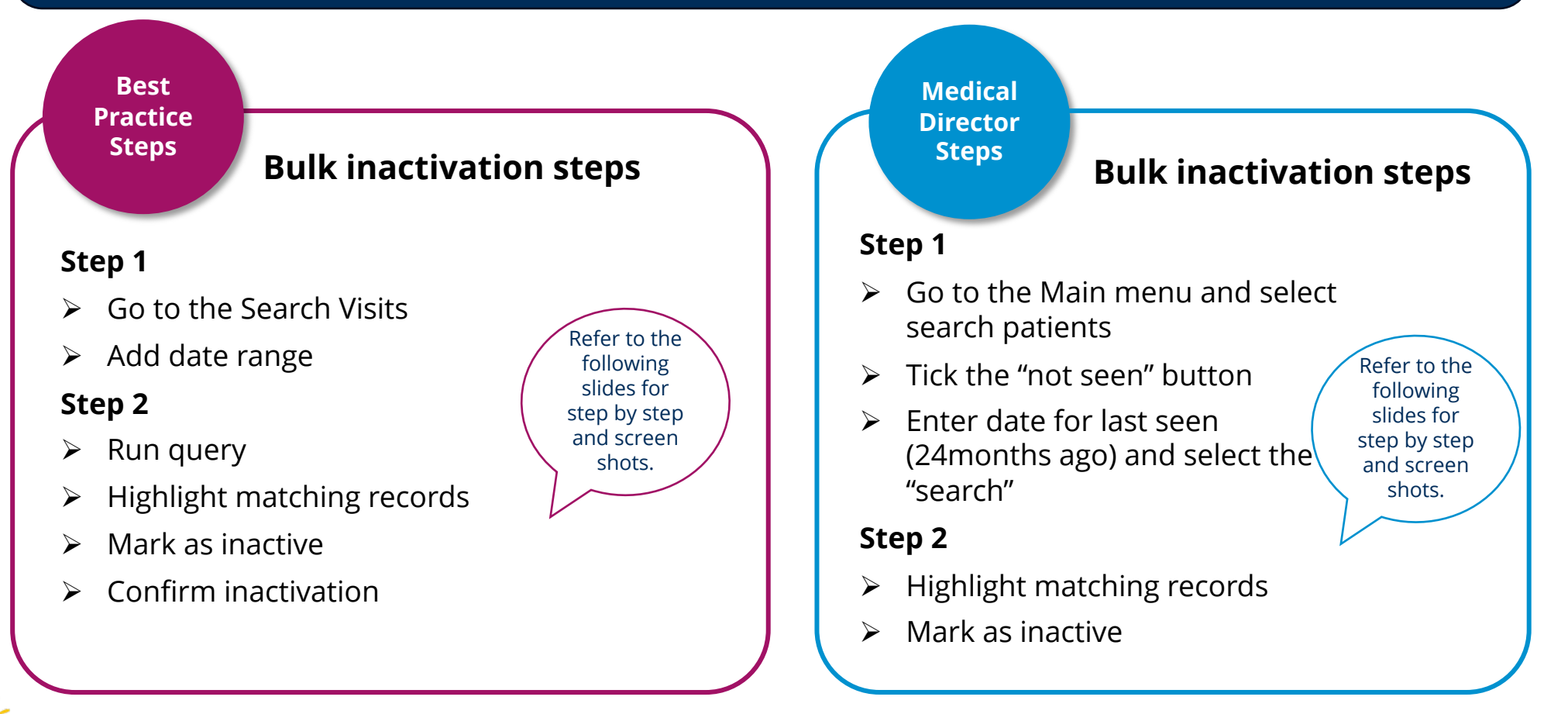

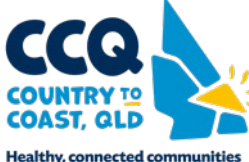

**Best Practice Steps**

How to Inactivate Patients Inactivate patients with bulk Inactivation. The following steps demonstrate how to Inactive patients with bulk Inactivation

# **Step 1**

- Ø Run Best Practice Clinical and ensure no patients files are open.
- $\triangleright$  Go to "Utilities", then "Search", then "Visits"
- $\triangleright$  Select "All users" for the Seen by field
- $\triangleright$  Select the "dates" from & to (previous 24 months)
- $\triangleright$  Select "NOT", "Add", and "OK"

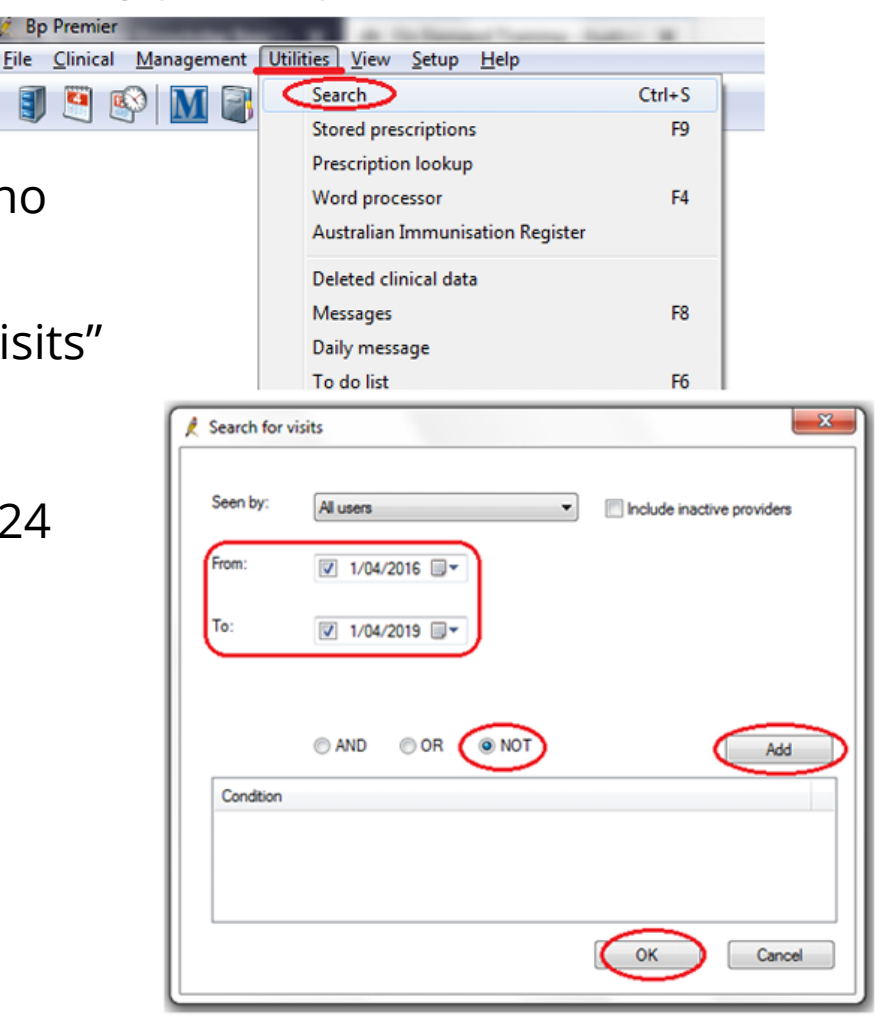

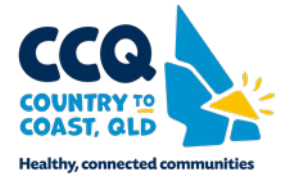

**Best Practice Steps**

#### **Step 2**

- Ø Select "Run Query"
- Ø Highlight all matching records and select "Mark as inactive"
- Ø Select Yes for all selected patients to be inactivated.

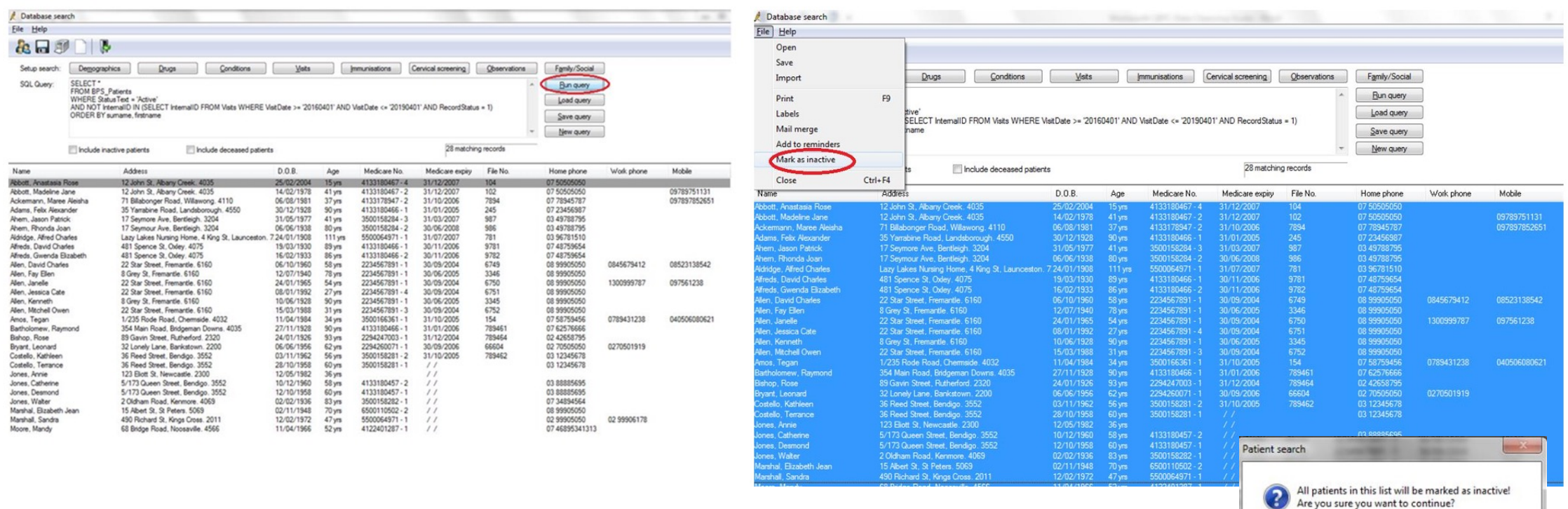

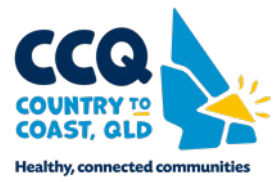

 $\mathsf{No}$ 

Yes

**Medical Director Steps**

How to Inactivate Patients Inactivate patients with bulk Inactivation. The following steps demonstrate how to Inactive patients with bulk Inactivation

# **Step 1**

- $\triangleright$  Ensure no patient files open
- $\triangleright$  From main menu, click 'Search' > 'patients'
- $\triangleright$  Tick "Not seen since"
- $\triangleright$  Enter last seen date of 24months ago
- $\triangleright$  Click 'search' "

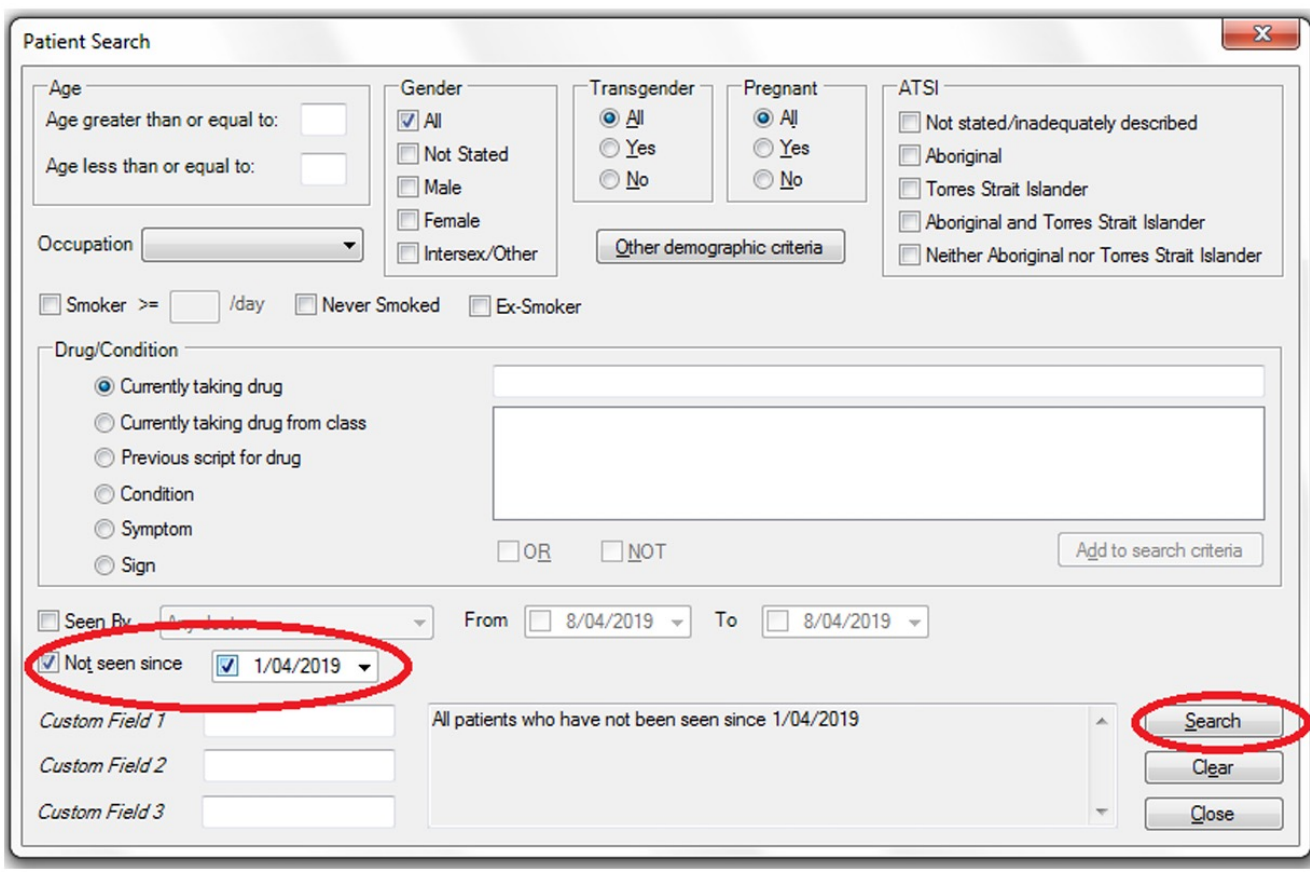

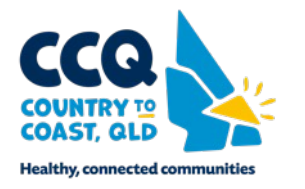

**Medical Director Steps**

How to Inactivate Patients Inactivate patients with bulk Inactivation. The following steps demonstrate how to Inactive patients with bulk Inactivation

### **Step 2**

 $\triangleright$  Select the highlight list and press Delete

### **Step 3**

- Ø The **Delete Patient** window appears.
- $\triangleright$  Click "Mark as inactive". The patient record will be removed from the list.

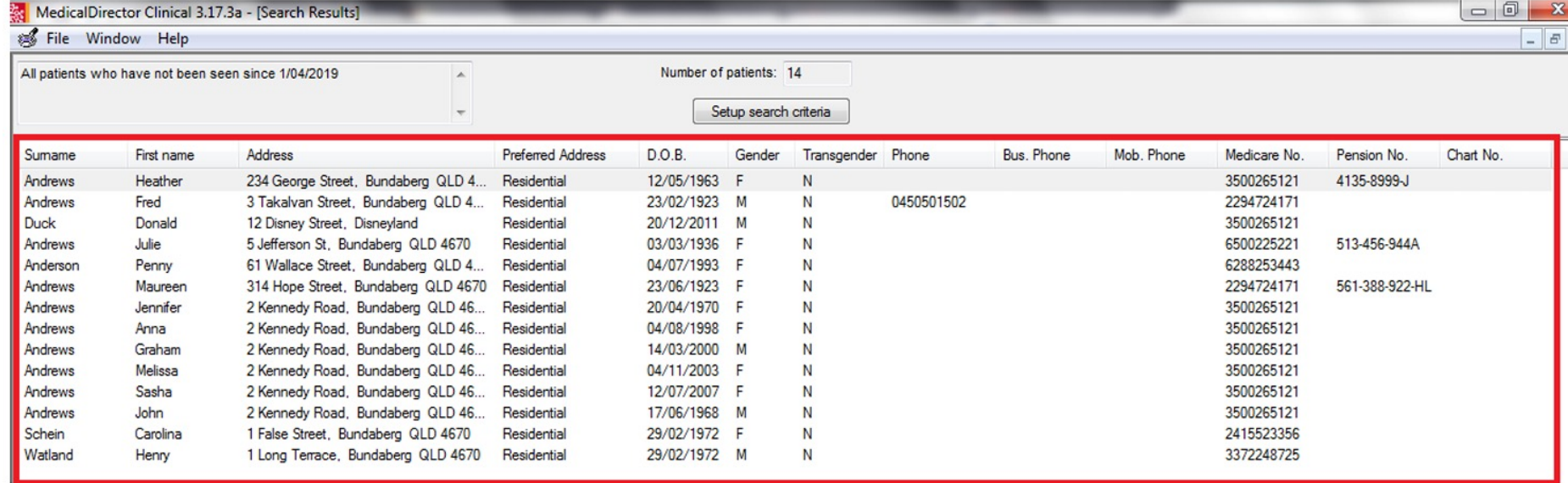

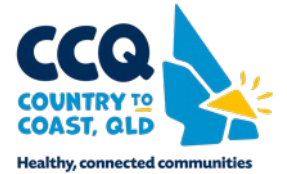